# **Bsp. zu \$IncWhour() - Reaktionszeiten berechnen**

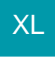

Auf dieser Seite erhalten Sie Beispiele zur der auf der Hilfe-Seite: [Funktionen für Anweisungen](https://hilfe.microtech.de/pages/viewpage.action?pageId=16023717) beschriebene Funktion: **\$IncWhour()**. Nutzen Sie die Beispiele, um die Logik der Funktion zu erfassen und eigene Formel zu erstellen.

#### **Inhalt**

- [Allgemeine Hinweise](#page-0-0)
	- [Besonderheiten bei der Eingabe der Stunden innerhalb der Formel](#page-1-0)
	- [Eingangs-Parameter und Ausgabe](#page-1-1)
	- [Besonderheiten bei der Erfassung der Werte in Formeln \(in "Anführungszeichen"\)](#page-2-0)
	- [Standard-Arbeitszeit der MA in den folgenden Beispielen](#page-2-1)
- [Beispiele](#page-2-2)
	- <sup>o</sup> [Bsp.1: Verwendung von \\$IncWHour mit Wert in Komma-Trennzeichen \("1" bzw. "1,0" = 1 Stunde\):](#page-2-3)
	- [Bsp.2: Mittels Komma-Trennzeichen Stunden und anteilige Stunden berechnen \("0,5" Stunden für 30 Minuten\)](#page-3-0)
	- [Bsp.3: Mittels \\$IncWHour und Berechnungs-Funktion \\$Calc\(\) die Hälfte der Reaktionszeit anzeigen](#page-3-1)
	- [Bsp.4: Vom Standard abweichende Arbeitszeiten mittels ID abfragen](#page-4-0)

# <span id="page-0-0"></span>Allgemeine Hinweise

Die Funktion **\$IncWHour()** ermöglicht die Berechnung einer **Reaktionszeit**. So kann z. B. anhand eines Vorgang- oder Projekt-Datums über die in der Software gepflegten Öffnungs- und Arbeitszeiten eine Reaktionszeit errechnet werden. Weiterhin beachtet werden die in der Software eingepflegten Feiertage. Auf dieser Unterseite möchten wir Ihnen praktische Beispiele für die Nutzung dieser Funktion zeigen.

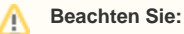

Der Wert wird **immer in der Einheit: "Stunden"** interpretiert.

Für die Berechnung der Reaktionszeit kann z. B. ein Selektionsfeld erstellt werden. Im Hilfe-Bereich: [Selektionsfeld aktivieren](https://hilfe.microtech.de/x/vg6z) finden Sie eine Anleitung zur Anlage eines Selektionsfeldes über den DB-Manager.

In den nachfolgenden Beispielen wurde ein Selektionsfeld im Bereich der Projekte angelegt.

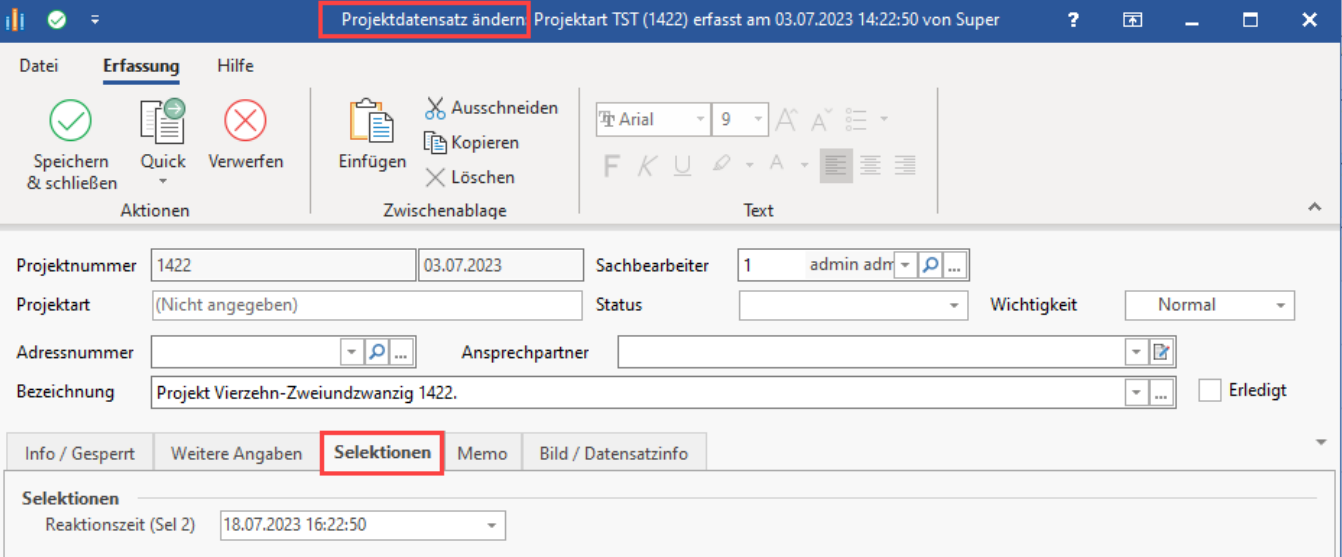

Dieses Selektionsfeld kann beispielsweise auch in den Tabellenansichten genutzt werden. Über da[s Gestalten der Tabellenansichten](https://hilfe.microtech.de/x/swaz) blenden Sie das benötigte Feld ein.

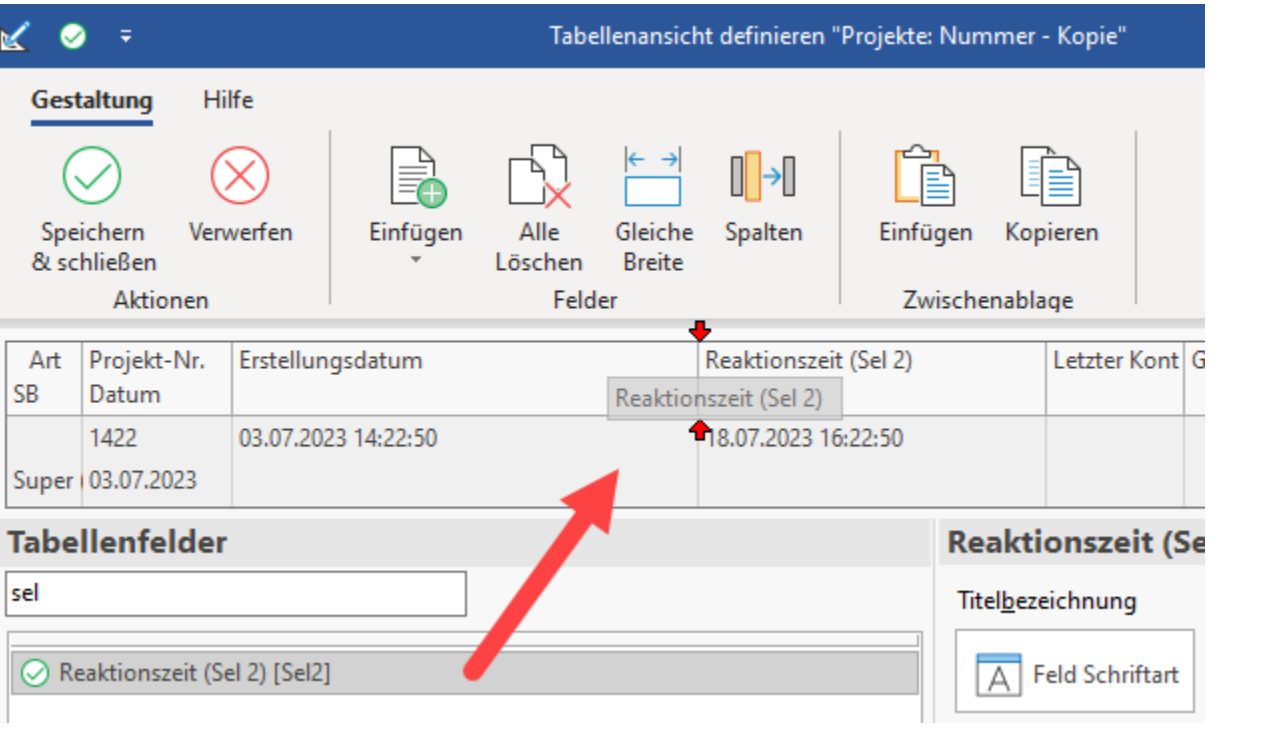

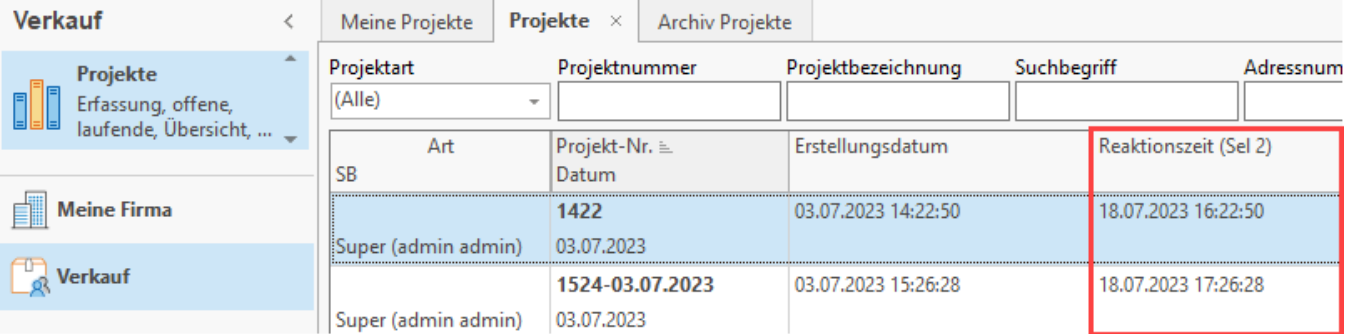

# <span id="page-1-0"></span>**Besonderheiten bei der Eingabe der Stunden innerhalb der Formel**

Die Anzahl der Stunden, welche auf einen Zeitpunkt addiert werden sollen, lassen sich wie folgt in der Formel erfassen:

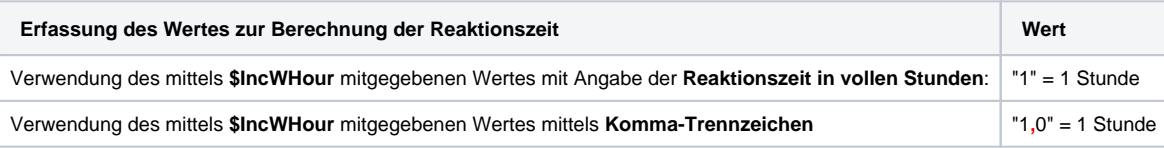

#### **Beachten Sie:** ⋒

- Es ist wichtig, dass bei Eingabe des Wertes das **Komma-Trennzeichen** gesetzt wird und **nicht** der **Punkt**! In der Software wird der Punkt als Tausender-Separator interpretiert. Nutzen Sie deshalb bitte das Komma-Trennzeichen
- Wir empfehlen die Werte der Reaktionszeit in "**Anführungszeichen**" zu setzen, damit die Werte innerhalb des Strings korrekt / eindeutig interpretiert werden können. Dies ist insbesondere dann relevant, wenn **mehrere IDs** für die Arbeitszeiten bestehen.

### <span id="page-1-1"></span>**Eingangs-Parameter und Ausgabe**

- 1. Startdatum mit Zeit. von welcher aus gerechnet wird
- 2. Stunden, die berechnet werden sollen
- 3. Optional kann auch die **ID der zu beachtenden Öffnungs- und Arbeitszeiten-Tabelle** angegeben werden so kann z. B. nach Abteilungen unterschieden werden: [Öffnungs- und Arbeitszeiten.](https://hilfe.microtech.de/x/Lxuz)

IncWHour([Ausgangs Datum mit Uhrzeit im Format TT.MM.JJJJ SS:MM:SS], [Anzahl der Stunden], [Optional: ID der Öffnungszeit])

#### Rückgabe:

Datum & Uhrzeit im Format TT.MM.JJJJ SS:MM:SS

#### <span id="page-2-0"></span>**Besonderheiten bei der Erfassung der Werte in Formeln (in "Anführungszeichen")**

Erfassen Sie Ihre Formel bei mehreren IDs für Öffnungs- und Arbeitszeiten z. B. folgendermaßen:

- \$IncWHour(«Prj.ErstDat»,"**1,0"**,"**1"**) Diese Formel berechnet eine Stunde Reaktionszeit für ID=1
- \$IncWHour(«Prj.ErstDat»,"**1,0"**,"**2"**) Diese Formel berechnet eine Stunde Reaktionszeit für ID=2
- \$IncWHour(«Prj.ErstDat»,"**1,5"**,"**2"**) Diese Formel berechnet anderthalb Stunden Reaktionszeit für ID=2

#### <span id="page-2-1"></span>**Standard-Arbeitszeit der MA in den folgenden Beispielen**

Für die Beispiele auf dieser Seite werden folgende Arbeitszeiten einer Support-Abteilung angenommen. Die Werte sind in microtech büro+ hinterlegt: [Öffnu](https://hilfe.microtech.de/x/Lxuz) [ngs- und Arbeitszeiten,](https://hilfe.microtech.de/x/Lxuz) weiterhin werden auch die [Feiertage b](https://hilfe.microtech.de/x/1RCz)erücksichtigt.

Unter Schaltfläche: PARAMETER - SONSTIGE - ÖFFNUNGS- & ARBEITSZEITEN sind folgende Zeiten im Standard-Datensatz erfasst:

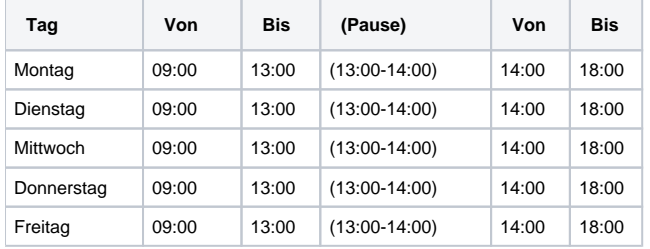

# <span id="page-2-2"></span>Beispiele

# <span id="page-2-3"></span>**Bsp.1: Verwendung von \$IncWHour mit Wert in Komma-Trennzeichen ("1" bzw. "1,0" = 1 Stunde):**

Es gilt:

- Mit dem Wert "1" bzw. "1,0" wird 1 Stunde übergeben
- Mit dem Wert "2" bzw. "2,0" werden 2 Stunden übergeben
- usw.

Beispiel: Auf das Erstellungsdatum eines Projekt-Datensatzes soll eine Reaktionszeit aufgerechnet werden. Die Berechnung der Reaktionszeit beachtet somit die Pausen und rechnet nur mit den Zeiten, die als Arbeitszeit gekennzeichnet sind.

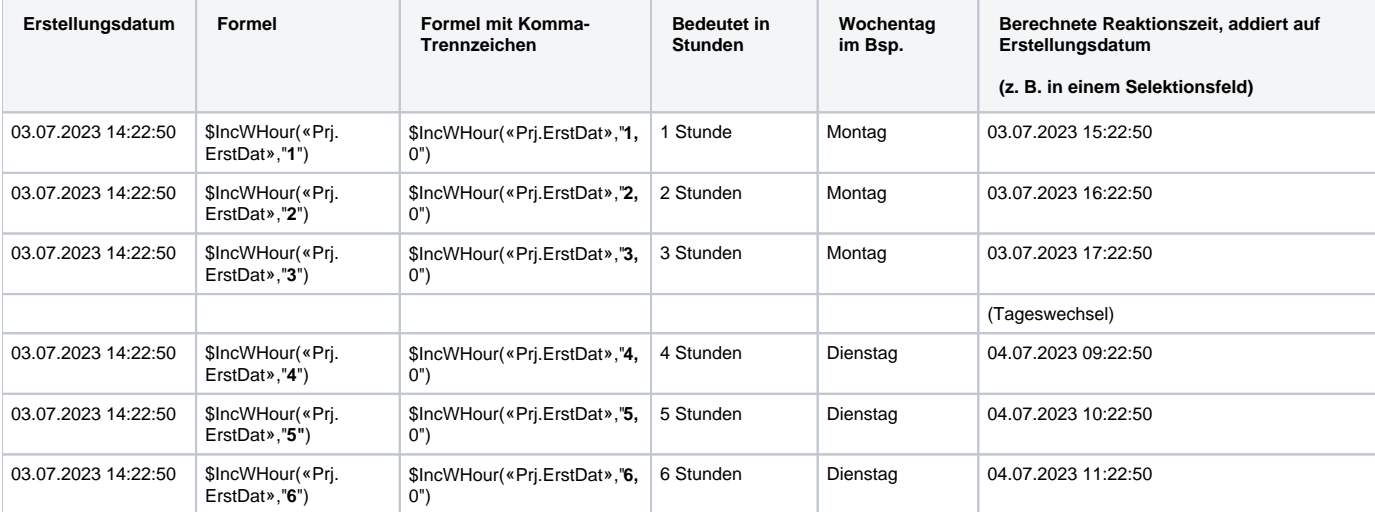

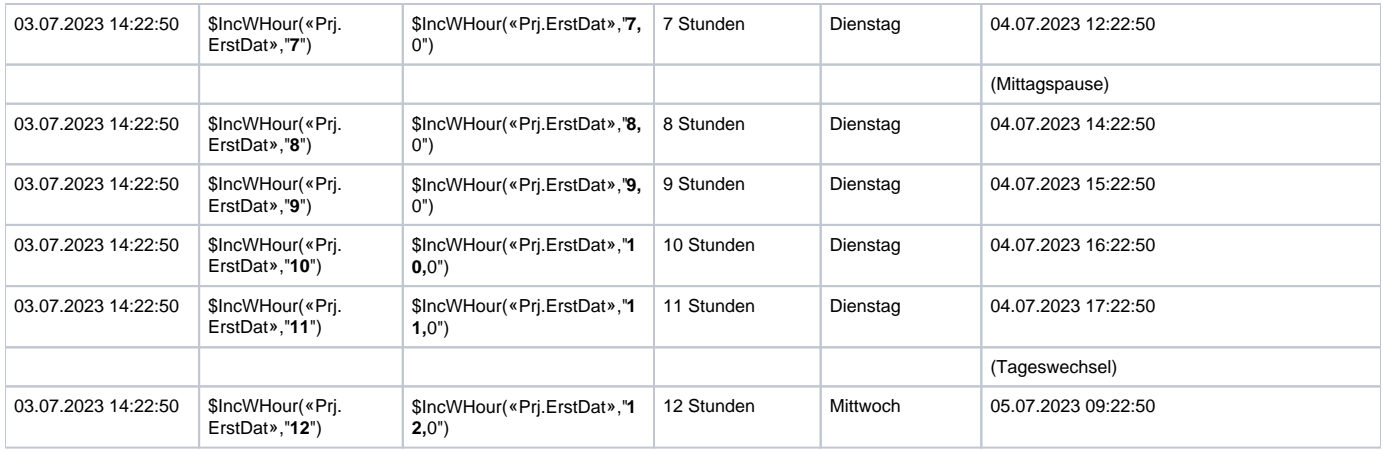

# <span id="page-3-0"></span>**Bsp.2: Mittels Komma-Trennzeichen Stunden und anteilige Stunden berechnen ("0,5" Stunden für 30 Minuten)**

Das Addieren von Stunden stellt die einfachste Methode dar, eine Reaktionszeit zu berechnen.

Weiterhin lassen sich die Stunden auch anteilig berechnen. Beachten Sie, dass (wie in den Beispielen zuvor), der Wert in der Formel in **"Anführungszeich en"** anzugeben ist, damit das Komma nicht als Parameter-Trennung interpretiert wird.

Beispiel: \$IncWHour(«Prj.ErstDat»,**"**0**,**5**"**) für 0,5 Stunden (30 Minuten).

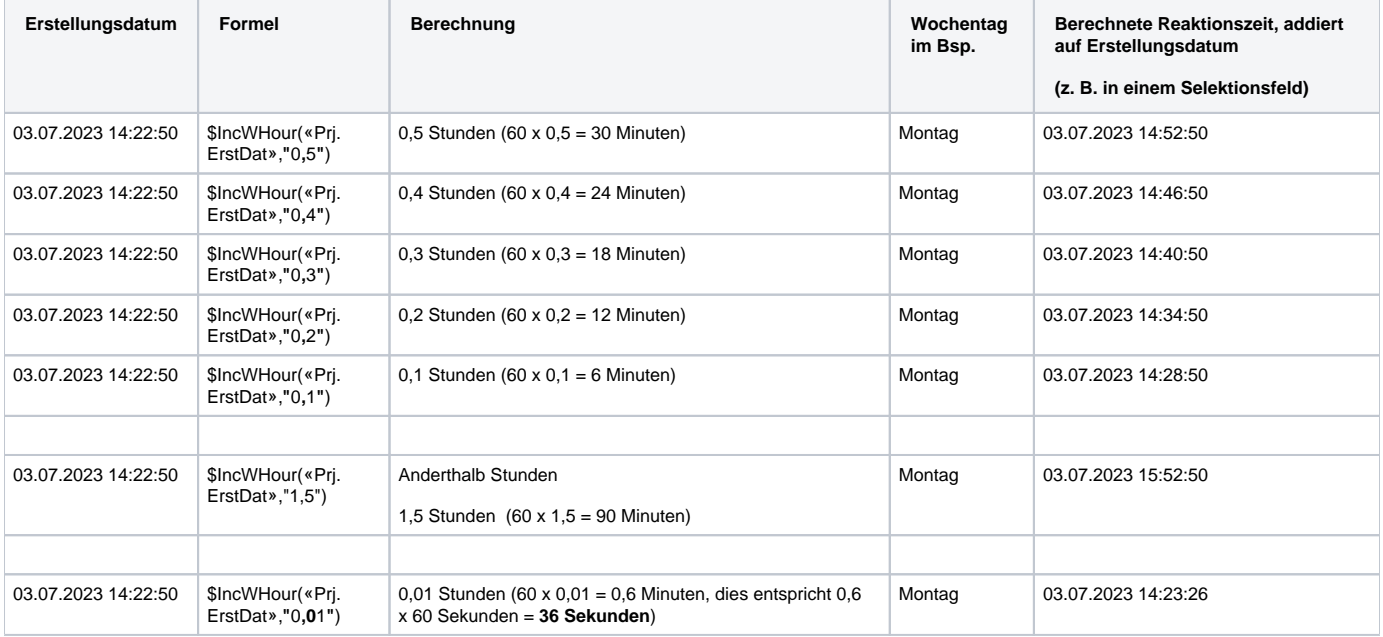

# <span id="page-3-1"></span>**Bsp.3: Mittels \$IncWHour und Berechnungs-Funktion \$Calc() die Hälfte der Reaktionszeit anzeigen**

Die in Beispiel 1 gezeigte Erfassung von Stunden-Werten kann zusätzlich über die Berechnungs-Funktion **\$Calc()** weiter eingegrenzt werden, etwa um die Hälfte der Reaktionszeit zu bestimmen und anzeigen zu lassen. So kann beispielsweise in einem weiteren Selektionsfeld die Hälfte der vereinbarten Reaktionszeit ausgegeben werden.

ത **Info:**

Die Berechnungs-Funktion \$Calc() muss nicht zwingend in Anführungszeichen stehen, da Sie außerhalb des Strings steht.

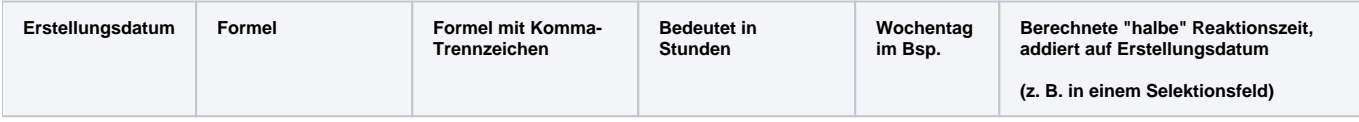

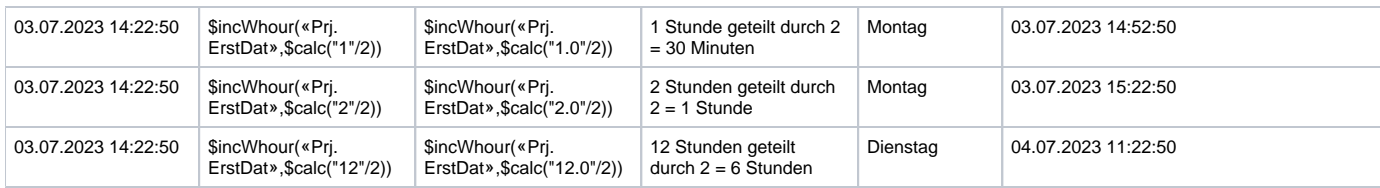

# <span id="page-4-0"></span>**Bsp.4: Vom Standard abweichende Arbeitszeiten mittels ID abfragen**

Für dieses Beispiel wird unter Schaltfläche: PARAMETER - SONSTIGE - ÖFFNUNGS- & ARBEITSZEITEN durch Neuanlage ein neuer Datensatz mit ID=2 für das "Service-Team Skai Nett" erfasst. Dieses zweite Team besitzt abweichende Arbeitszeiten zu ersten Team.

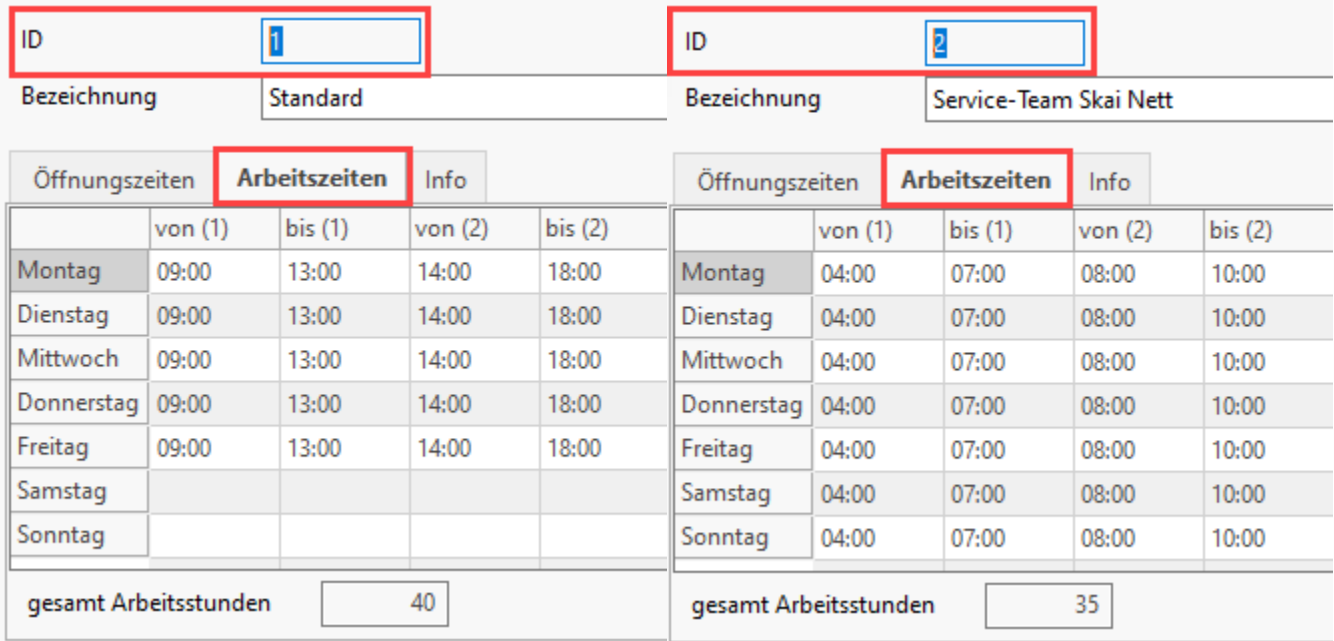

Die Arbeitszeiten der beiden Service-Teams des Beispiels gestalten sich wie folgt:

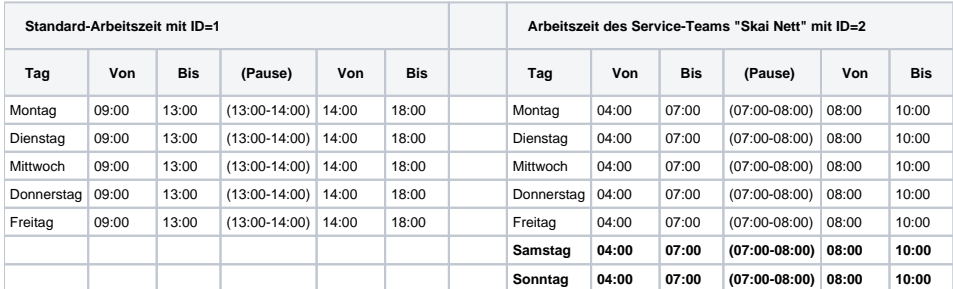

Während "Team 1" täglich 8 Stunden Servicezeit anbietet (an 5 Tagen der Woche), sind es im "Team 2" täglich 6 Stunden Servicezeit (an 7 Tagen der Woche).

Beispiel: Auf das Erstellungsdatum eines Projekt-Datensatzes soll eine Reaktionszeit aufgerechnet werden. Die Berechnung der Reaktionszeit beachtet auch die Pausen und rechnet nur mit den Zeiten, die als Arbeitszeit gekennzeichnet sind. Anhand der in der Formel mitgegeben ID, erkennt die Software, über welches Team die Reaktionszeit berechnet werden soll.

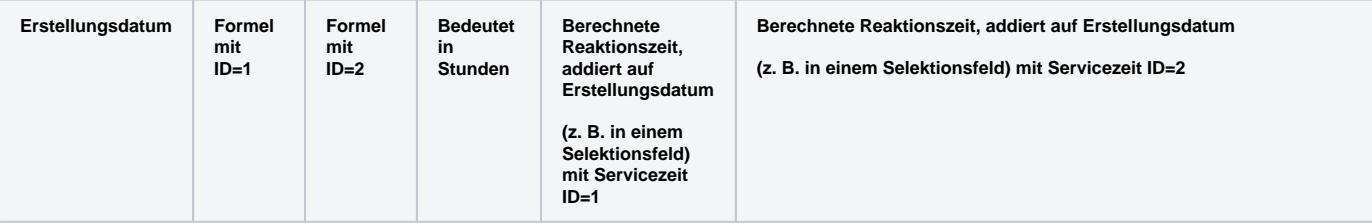

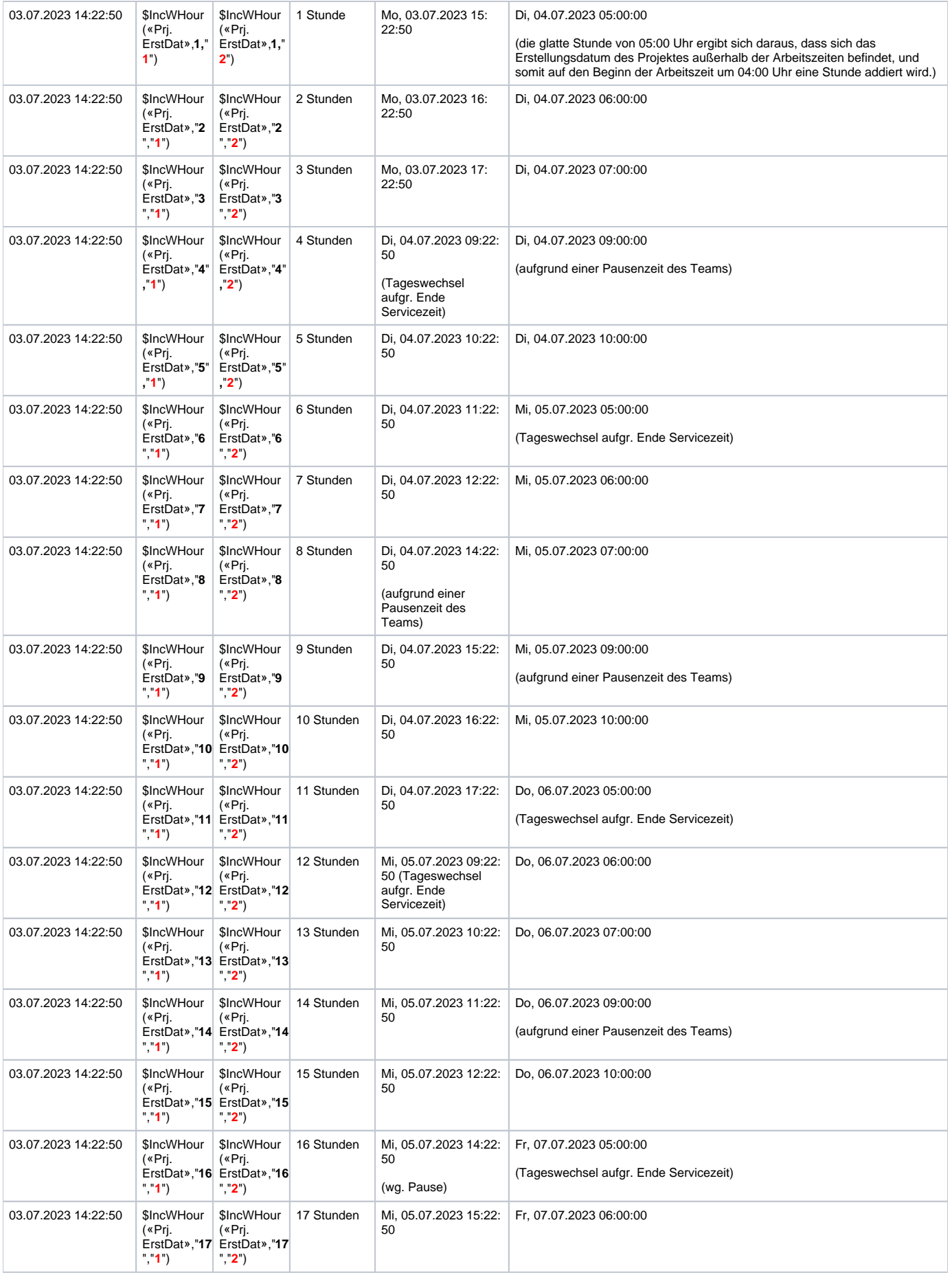

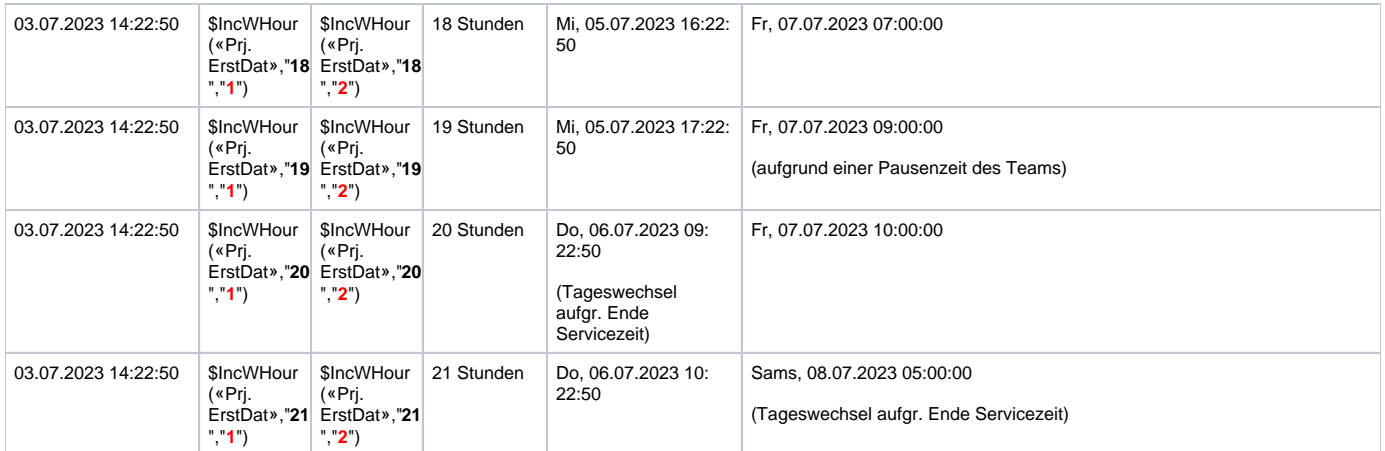